## **Export/CTS Credit**

Starting at 11:00 am on Monday, November 3, 2014, export transactions out of PJM will be screened for credit. This will include all CTS transactions that are exports from PJM. Accordingly, credit will need to be assigned to each account for which Export transactions will be scheduled. eCredit is the PJM eSuite application through which credit must be set up and monitored by members.

Once a user has been granted access to eCredit by the user's CAM, logging into the application will bring the user to the Member Summary screen as shown below in Figure 1. The member's Available Market Credit for Virtual/CTS/Export Transactions is circled in red. This bucket of credit is used for both virtual transactions and export/CTS transactions. If this value is zero or is below the desired credit amount, then the member has not been set up in eCredit for virtual/export/CTS activity and/or the member has insufficient credit and needs to provide more. In either case, please contact the PJM credit contact listed at the top of the Member Summary screen, and copy the PJM credit group at "credit\_hotline@pjm.com". Please keep in mind that switching to virtual/export/CTS capability may require additional collateral due to the minimum capital requirements listed in the PJM Credit Policy (Attachment Q of the PJM tariff).

To allocate credit for exports/CTS to an account, click the edit button circled in black in Figure 1. This will bring up the edit window shown in Figure 2. As shown in this example, for this account 75% of the Available Market Credit for Virtual/CTS/Export Transactions has been allocated for virtual activity while 15% has been allocated for exports/CTS (and 10% has been allocated to a second account not shown). The percentages for all accounts must add up to 100%. To change the allocation, the user must do three things: (1) change the allocation percentages circled in blue on Figure 2, (2) click the Submit button circled in orange on Figure 2 [Note: if a warning message appears saying that the percentage total across all accounts does not equal 100%, either change the percentage(s) for this account or click Close and change them on another account], and (3) click "Submit All Changes" on the next page (green circle on Figure 1).

After clicking the Submit all Changes button, a popup message will appear either saying that the changes have been successfully committed or saying that the percentage allocations do not total 100%. If the latter, then either click the Cancel All Changes button or go back and edit the account allocations as described in the previous paragraph. Please note that you must click both the "Submit" button (figure 2) and the "Submit all Changes" button (Figure 1) or none of your changes will be saved.

eCredit will not allow the user to create a credit deficiency or make an existing deficiency worse. Error messages will appear if this happens and the user will be required to either cancel the changes or edit the values. Please direct any questions to the PJM credit contact listed at the top of your Member Summary screen and copy the PJM credit group at credit hotline@pjm.com.

## **Figure 1**

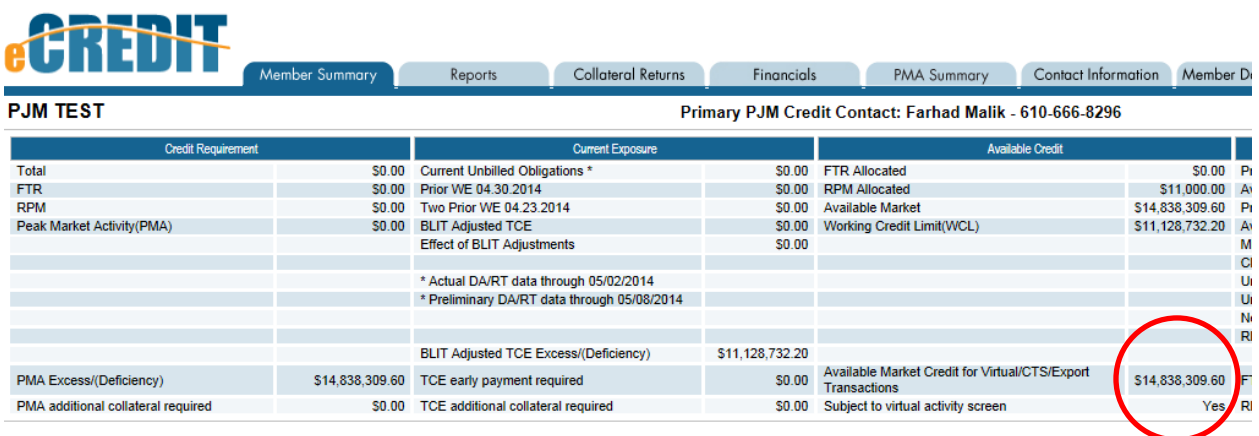

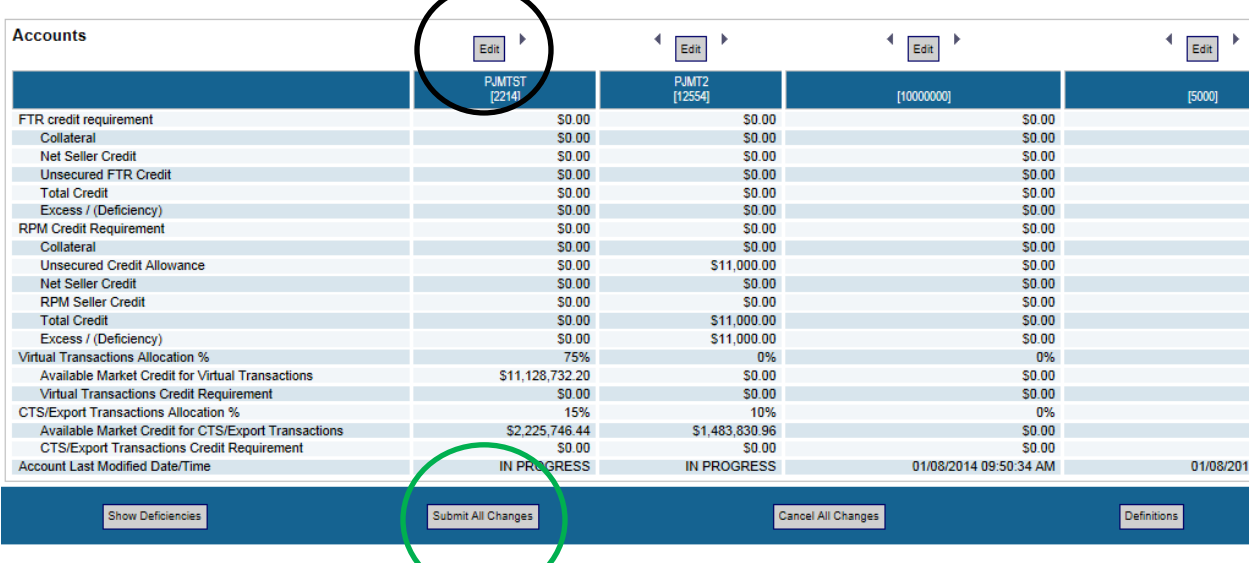

## **Figure 2**

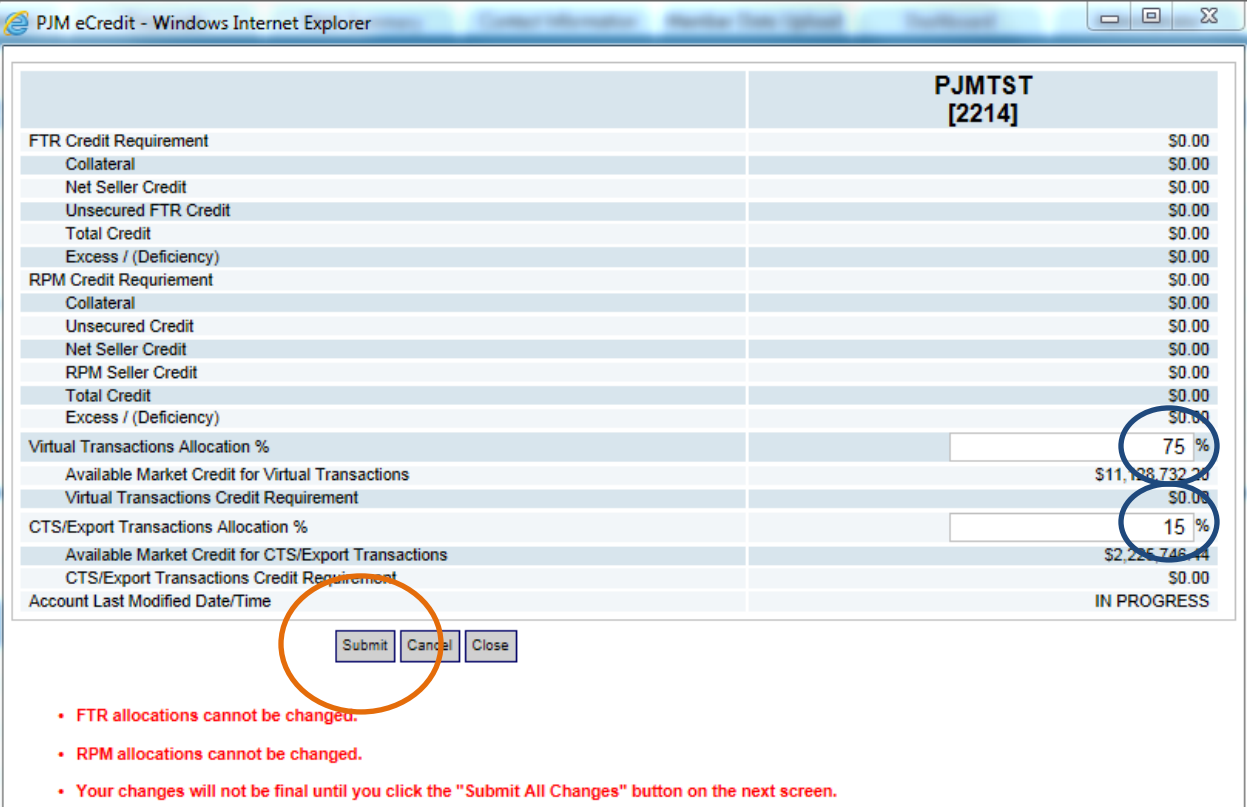